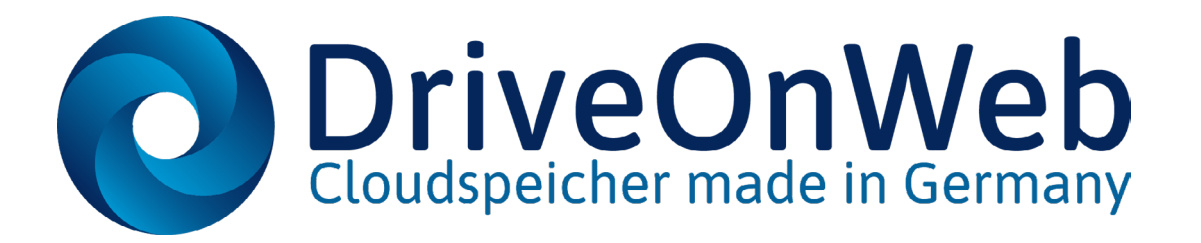

### Dateien verschlüsselt und flexibel verwalten im sicheren Cloudspeicher - betrieben in Deutschland, nach deutschen Datenschutzrichtlinien.

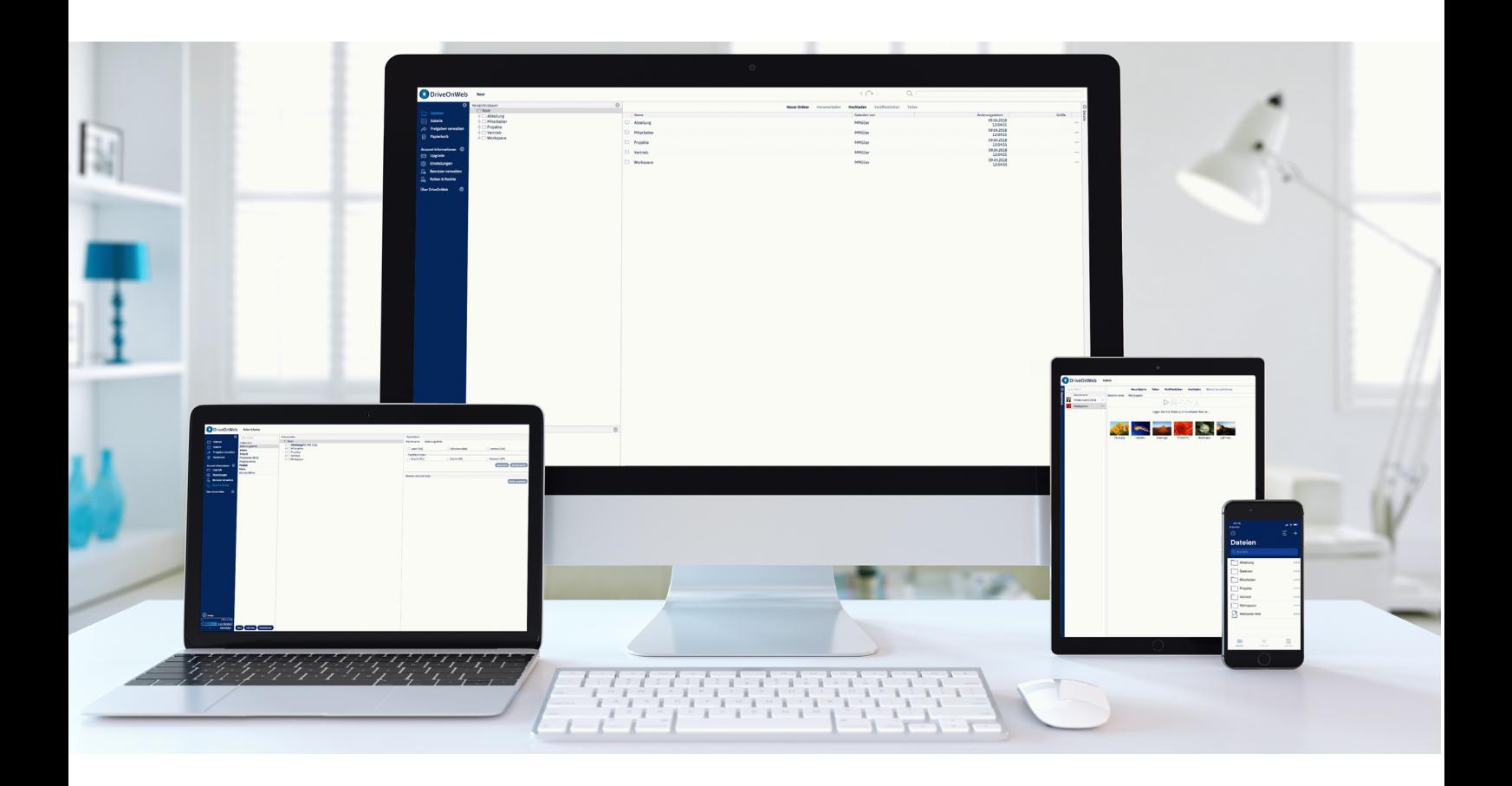

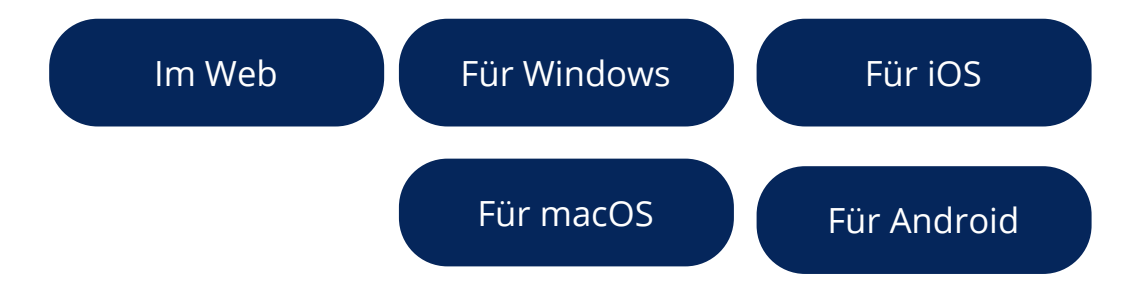

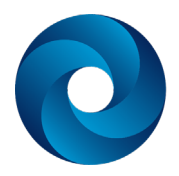

### Werden Sie DriveOnWeb-Profi

Holen Sie das Maximale aus DriveOnWeb heraus und kombinieren Sie die vielfältigen Möglichkeiten der Cloudspeicher-Nutzung:

- Greifen Sie von unterwegs mit der **DriveOnWeb-App** für Android und iOS auf Ihre Dateien zu.
- Speichern Sie mit **DriveOnWeb für Windows** Ihre Dateien auf Ihrem Computer, ohne Speicherplatz zu verbrauchen. Nutzen Sie **DriveOnWeb auf macOS** wie ein zusätzliches Laufwerk. Alle Informationen zur Einrichtung auf macOS können Sie [hier](https://www.driveonweb.de/hilfe/wie-kann-ich-driveonweb-mit-einem-mac-nutzen/) nachlesen.
- Nutzen Sie **DriveOnWeb im Internet-Browser** und verwalten Sie Ihre Datien zentral an einem Ort, auf den Sie von überall zugreifen können.

### Clevere Funktionen für perfektes Teamwork

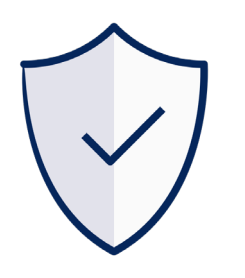

Sensible Daten sicher speichern

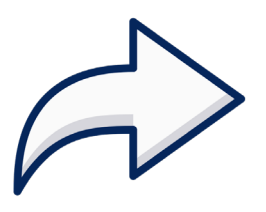

Dateien teilen und gemeinsam bearbeiten

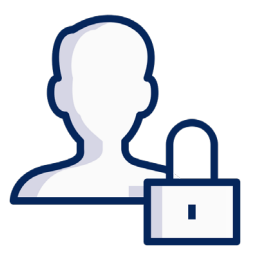

Rollen und Rechte flexibel vergeben\*

\*nur für Unternehmen

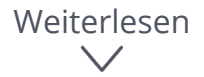

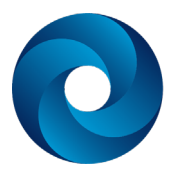

## Speichern Sie Dateien sicher an einem Ort

Speichern Sie selbst vertrauliche Dateien verschlüsselt in DriveOnWeb. Der sichere Cloudspeicher wird ausschließlich in Deutschland und gemäß dem deutschen Datenschutzgesetz betrieben. Maximaler Schutz für Ihre Datensicherheit.

Auf Ihrem Windows-PC

- 1. Laden Sie sich zunächst [DriveOnWeb für Windows](https://www.driveonweb.de/wp-content/uploads/dow/UniversalClient/DriveOnWebUniversalClientSetup.exe) herunter und installieren Sie die Software.
- 2. Richten Sie die DriveonWeb-Windows-App vollständig ein.
- 3. Sie sehen nun ein neues Laufwerk.
- 4. Ziehen Sie die markierten Dateien mit der Maus in den gewünschten Ordner des Laufwerks. Alternativ können Sie die Dateien auch kopieren und in den gewünschten Ordner auf dem Laufwerk einfügen.

#### Auf Ihrem Apple Mac

- 1. Laden Sie sich zunächst [DriveOnWeb für macOS](https://www.driveonweb.de/wp-content/uploads/dow/UniversalClient/DriveOnWebUniversalClientSetup.dmg) herunter und installieren Sie die Software.
- 2. Richten Sie die DriveonWeb-macOS-App vollständig ein.
- 3. Sie sehen nun ein neues Laufwerk im Finder.
- 4. Ziehen Sie die markierten Dateien mit der Maus in den gewünschten Ordner des Laufwerks. Alternativ können Sie die Dateien auch kopieren und in den gewünschten Ordner auf dem Laufwerk einfügen.

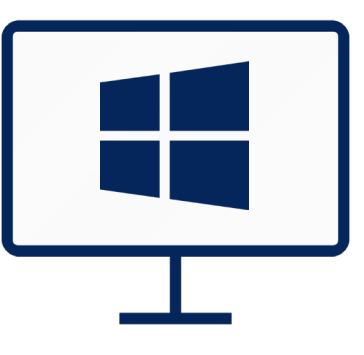

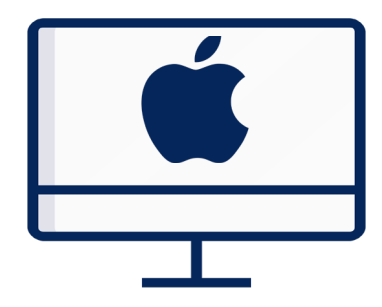

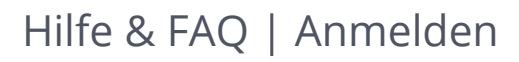

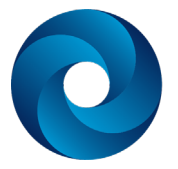

In Ihrem Browser auf driveonweb.de

- 1. Loggen Sie sich mit Ihren Anmeldedaten auf [www.dri](https://storage.driveonweb.de/oauth/login.jsp)[veonweb.de](https://storage.driveonweb.de/oauth/login.jsp) ein.
- 2. Nun haben Sie zwei Möglichkeiten Dateien hochzuladen:

Klicken Sie in der oberen Leiste auf **Hochladen** und wählen Sie die gewünschten Dateien aus.

Alternativ können Sie die gewünschten Dateien mit der Maus in das Browserfenster ziehen.

Auf Ihrem Smartphone (Android und iOS)

- 1. Öffnen Sie die App auf Ihrem Smartphone und loggen Sie sich mit Ihren Anmeldedaten ein.
- 2. Über das **+** können Sie Ordner anlegen, Bilder aufnehmen und hochladen bzw. direkt aus Ihrer Mediathek hochladen (iOS und Android).
- 3. In Android können Sie über das **+** zudem direkt Dateien hochladen.
- 4. In iOS geht dies wie gewohnt über die in einer anderen App gespeicherten Datei. Denken Sie daran, dies vorher in Ihren Einstellungen zu aktivieren.

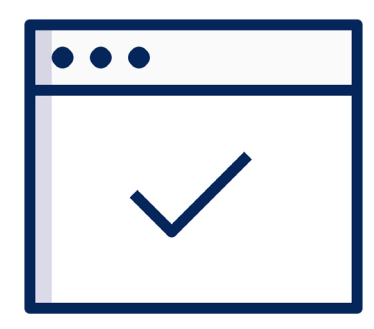

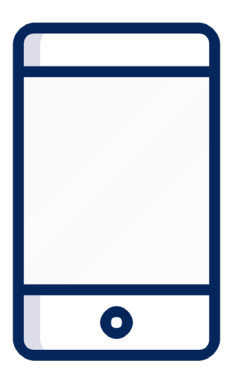

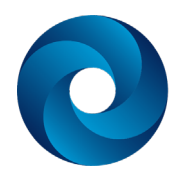

### Teilen Sie Ihre Dateien verschlüsselt

Teilen Sie mit DriveOnWeb sensible Dateien, um mit Dritten an ihnen zu arbeiten oder stellen Sie Ihre Dateien öffentlich zur Verfügung. Durch einen Passwortschutz und ein Ablaufdatum des Links, sind Ihre Dateien zusätzlich gesichert.

Sie haben mehrere Möglichkeiten, Dateien für Dritte freizugeben:

Mit DriveOnWeb-Nutzern teilen

**Teilen** Sie Ordner mit DriveOnWeb-Nutzern. Verwalten Sie geteilte Ordner beispielsweise mit Kollegen in Ihrem Team, Vereins- oder Familienmitgliedern. Legen Sie zudem fest, ob die von Ihnen eingeladenen Empfänger Schreib- oder Leserechte erhalten.

Für externe Empfänger veröffentlichen

**Veröffentlichen** Sie Dateien und Ordner mit einem automatisch generierten Link. Senden Sie diesen beispielsweise per E-Mail an Geschäftspartner, Kunden oder externe Dienstleister.

Schützen Sie den generierten Link zusätzlich mit einem Passwort oder vergeben Sie ein Ablaufdatum.

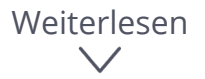

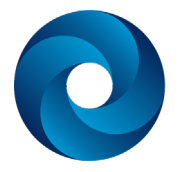

Auf Ihrem Windows-Computer

- 1. Machen Sie einen Rechtsklick auf die ausgewählte Datei.
- 2. Wählen Sie im nun geöffneten Dialog die Funktion **DriveOnWeb Client > Zu diesem Ordner einladen** (Teilen) bzw. **Veröffentlichen** aus.
- 3. Wenn Sie jemanden **einladen** möchten, öffnet sich DriveOnWeb in Ihrem Standard-Browser. Füllen Sie die notwendigen Felder aus und schicken Sie Ihre Einladung über **Senden** ab.
- 4. Wenn Sie eine Datei oder einen Ordner **veröffentlichen** möchten, öffnet sich ein Fenster mit dem Link, den Sie kopieren oder versenden können.

In Ihrem Browser auf driveonweb.de

Sie haben zwei Möglichkeiten Dateien zu veröffentlichen oder zu teilen:

1. Klicken Sie auf einen Ordner oder eine Datei und klicken Sie in der oberen Leiste auf die gewünschte Funktion (**Teilen** oder **Veröffentlichen**).

ODER

2. Machen Sie einen Rechtsklick auf den Ordner oder die Datei und wählen Sie dann die gewünschte Funktion (**Teilen** oder **Veröffentlichen**) aus.

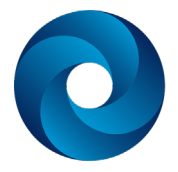

Auf Ihrem Smartphone (iOS und Android)

- 1. Bleiben Sie mit Ihrem Finger lange auf einem Ordner bzw. einer Datei (iOS) oder benutzen Sie die drei rechten Punkte (iOS und Android).
- 2. Klicken Sie auf **Teilen**.
- 3. Wählen Sie nun die gewünschte Funktion aus (Teilen oder Veröffentlichen).

#### **Teilen:**

- 4. Geben Sie die E-Mail-Adresse des Empängers ein, bestätigen Sie diese durch Klick auf Enter und fügen Sie bei Bedarf einen Kommentar hinzu. Sie können ebenfalls Schreib- oder Löschrechte vergeben.
- 5. Klicken Sie zum Abschluss auf **Teilen**.

#### **Veröffentlichen:**

6. Über das Kopieren-Symbol rechts neben dem Link können Sie diesen kopieren und manuell verschicken.

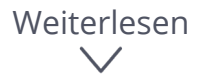

### Vergeben Sie individuelle Rollen und Rechte

Bilden Sie firmenweite Sicherheitsrichtlinien in DriveOnWeb ab. Selbst die Berechtigungsstruktur Ihres Active Directorys kann übernommen werden. Weisen Sie als Administrator Ihren Abteilungen und Mitarbeitern per Drag and Drop individuelle Rechte für das Bearbeiten, Lesen oder Löschen zu.

In Ihrem Browser auf driveonweb.de

- 1. Klicken Sie in der linken Menüleiste auf **Rollen & Rechte**.
- 2. Über den Button **Neu** können Sie eine neue Rolle anlegen und verschiedene Bearbeitungsfunktionen zuweisen.
- 3. Klicken Sie nun in der linken Menüleiste auf **Benutzer verwalten**.
- 4. Hier werden Ihnen alle DriveOnWeb-Nutzer mit Ihren jeweiligen Rollen und Rechte angezeigt.
- 5. Wechseln Sie in den Reiter **Rollen**.
- 6. Wählen Sie in der linken Spalte eine Person an.
- 7. Ziehen Sie mit der Maus eine bestimmte Rolle aus der rechten Spalte in die mittlere, um der Person diese zuzuweisen. Einer Person können mehrere Rollen zugeordnet werden.

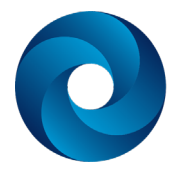

## Weitere Tipps und Tricks

Im [Hilfebereich](https://www.driveonweb.de/hilfe-faq/) finden Sie weitere nützliche Tipps und Tricks zu den Kern-Funktionen von DriveOnWeb, die Ihnen den Alltag erleichtern und für eine effiziente Zusammenarbeit im Team sorgen:

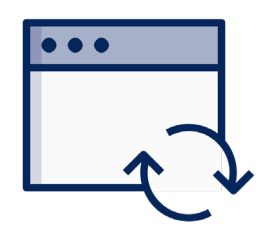

Bearbeiten Sie Ihre Dateien lokal, ohne Speicherplatz zu belegen - mit dem [Direct Access Modus](https://www.driveonweb.de/was-ist-der-direct-access-modus/) von DriveOnWeb.

Erstellen Sie [Bildergalerien](https://www.driveonweb.de/hilfe/wie-kann-ich-eine-galerie-erstellen/) und teilen Sie Grafiken mit Ihren Kunden oder die letzten Urlaubsfotos mit Ihrer Familie.

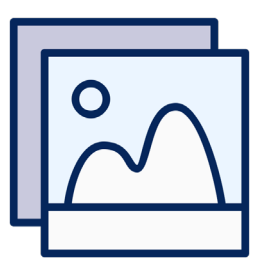

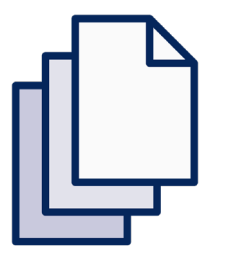

Nie wieder verlorene Änderungen von Dateien durch die automatische [Versionierung](https://www.driveonweb.de/hilfe/wie-kann-ich-alte-dateiversionen-wiederherstellen/) in DriveOn-Web. Bestimmen Sie selbst, wie viele Versionen gespeichert werden.

# **Arbeiten Sie jetzt verschlüsselt & flexibel zusammen**

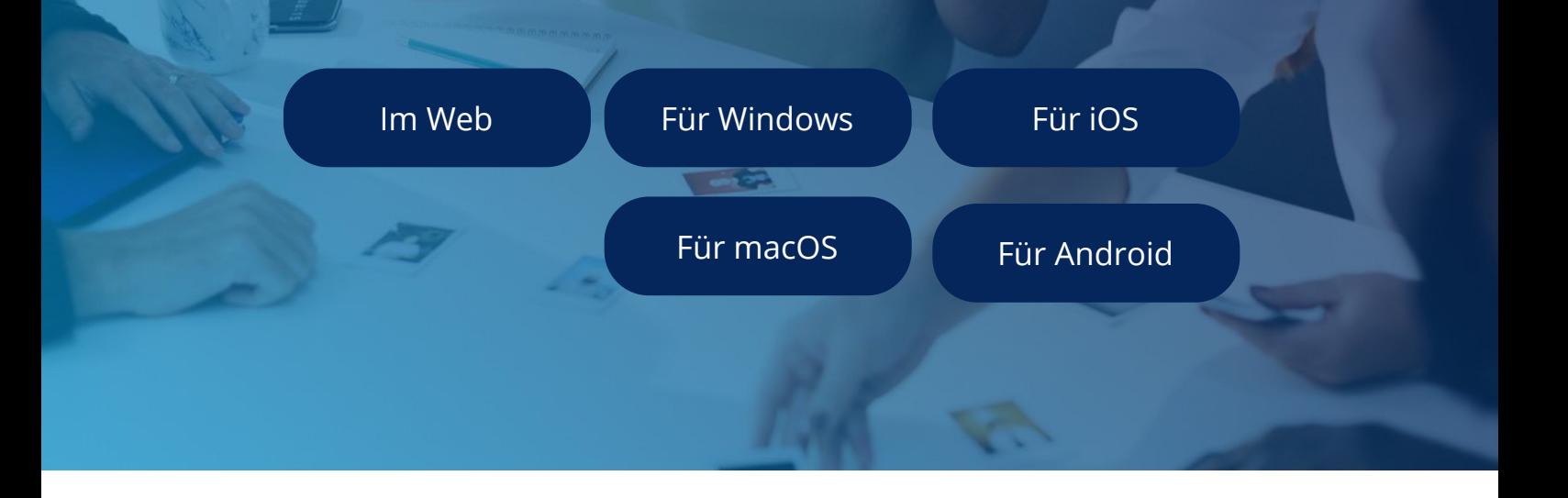

**Weitere Tipps zu DriveOnWeb finden Sie [hier](https://www.driveonweb.de/hilfe-faq/).**